# **Tipp Nr.: 2015-07**

**Thema : Projekte in Allplan sortieren**  Software: Ab Nemetschek Allplan 2014

## Die Frage:

Wie sortiere ich in Nemetschek-Allplan Projekte?

## Hintergrund:

In der Projektliste von Allplan können verschiedene Projektattribute angezeigt werden, nach welchen sortiert werden kann. So können Sie z.B. nach der Projektnummer, Datum, Bauherr usw. sortieren.

## Antwort: So geht's:

Sie können Ihre Projekte über die Spaltenköpfe sortieren lassen. Je nach Sortierkriterium werden Sie zuerst Ihren Allplan-Projekten Attribute zuweisen müssen

#### Weisen Sie Ihren Projekten in Allplan die gewünschten Attribute zu:

Per Rechtsklick auf ein Projekt können Sie die Eigenschaften Ihres Allplan-Projektes öffnen

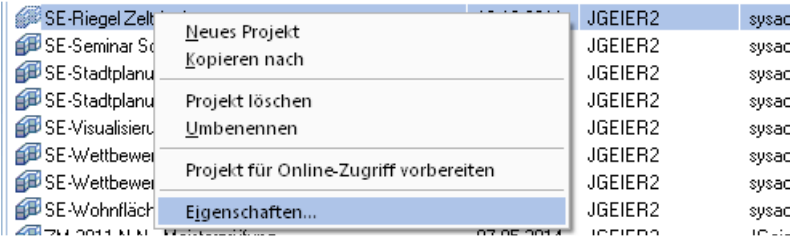

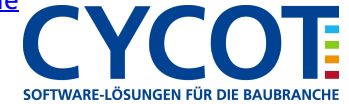

# **Allplanlernen.de Kurztipps – Nemetschek Allplan**

und dort die Attribute anzeigen lassen. Füllen Sie die Attribute Ihrer Allplan-Projekte, z.B. den Bauherren, nach Ihren Anforderungen aus.

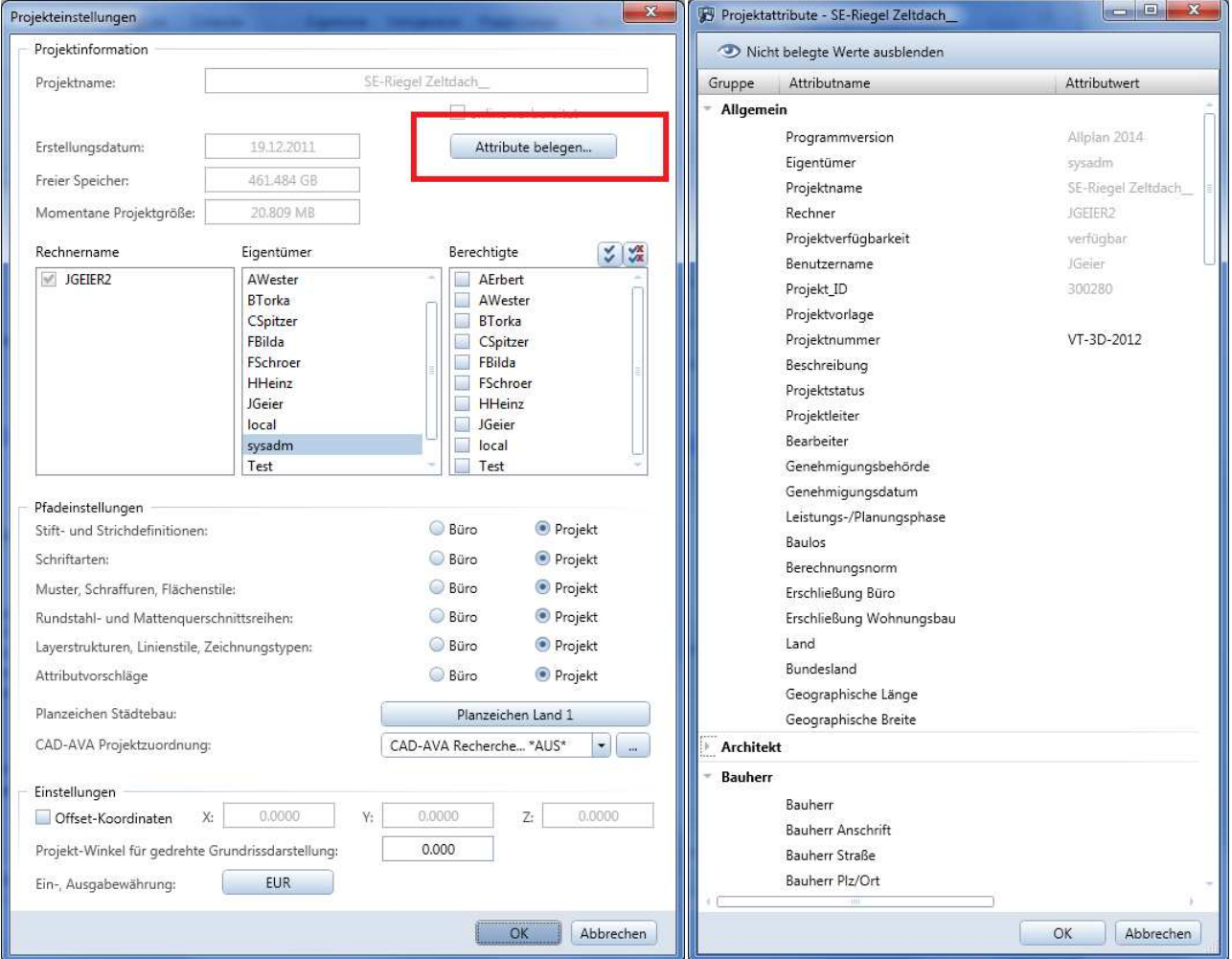

# So sortieren Sie Ihre Projekte:

Im Dialog "Projekt neu, Öffnen" können Sie dann die Projektliste nach den jeweiligen Spalten auf- bzw. absteigend sortieren lassen indem Sie den Spaltenkopf mit der linken Maustaste anzeigen. Die Sortierung wird dann mit einem kleinen Dreieck auf- oder absteigend im Spaltenkopf gekennzeichnet.

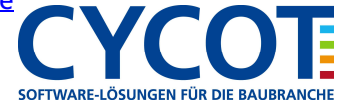

Rechtsklicken Sie auf einen Spaltenkopf um weitere Spalten, wie eine Bauherrenspalte, einzublenden, nach welchen Sie sortieren möchten.

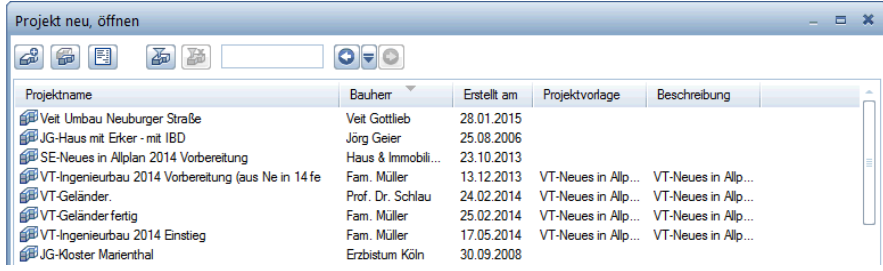

Spalten können auch mit gedrückter Maustaste in der Reihenfolge nach rechts oder links geschoben werden

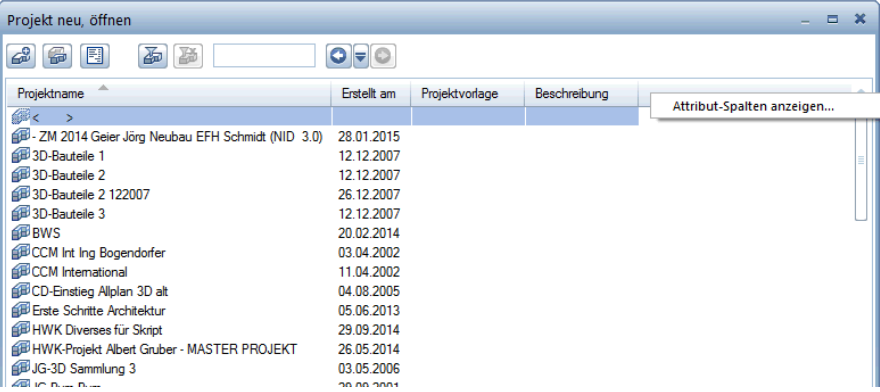

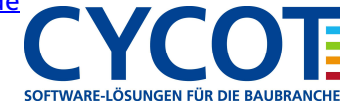

# **SICHERUNG EINSPIELEN (IN EIN NEUES PROJEKT)**

Nun werden die Sicherungsdaten des Projektes eingespielt.

- 1. In Allmenü gehen Sie auf Datensicherung, dann Einspielen und dann auf Projekte.
- 2. Wählen Sie ggf. den Datentyp "Projekt" aus. Wenn nur Projekte vorhanden sind wird dieser Schritt automatisch übersprungen und es geht sofort mit dem nächsten Punkt weiter
- 3. Wählen Sie aus der Liste das Projekt aus, welches Sie einspielen wollen
- 4. Im Fenster mit der Meldung "Möchten Sie alle Daten ... Einspielen" klicken Sie auf JA
- 5. Im Fenster mit der Frage und der Meldung unten "Möchten Sie ein neues Projekt anlegen..." klicken Sie auf JA
- 6. Geben Sie im folgenden Fenster den neuen Projektnamen ein. Danach OK.
- 7. Im Fenster mit der Meldung "Soll der Name des Projektordners gleich dem Namen des Projektes sein?" klicken Sie auf JA
- 8. Der Einspielvorgang wird durchgeführt, klicken Sie am Ende auf OK.

Die Daten sind eingespielt. Öffnen Sie Allplan und Ihr Projekt. Dort finden Sie dann die eingespielten Daten der Projektsicherung.

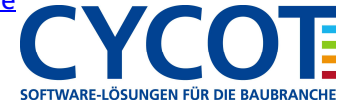